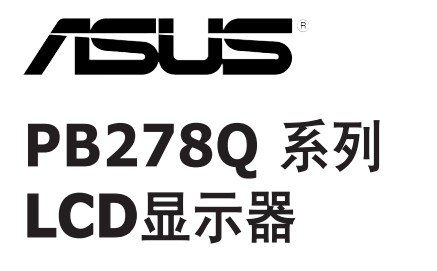

# 用户指南

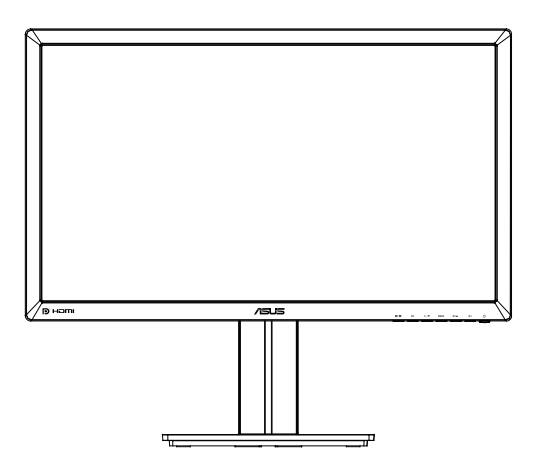

目录

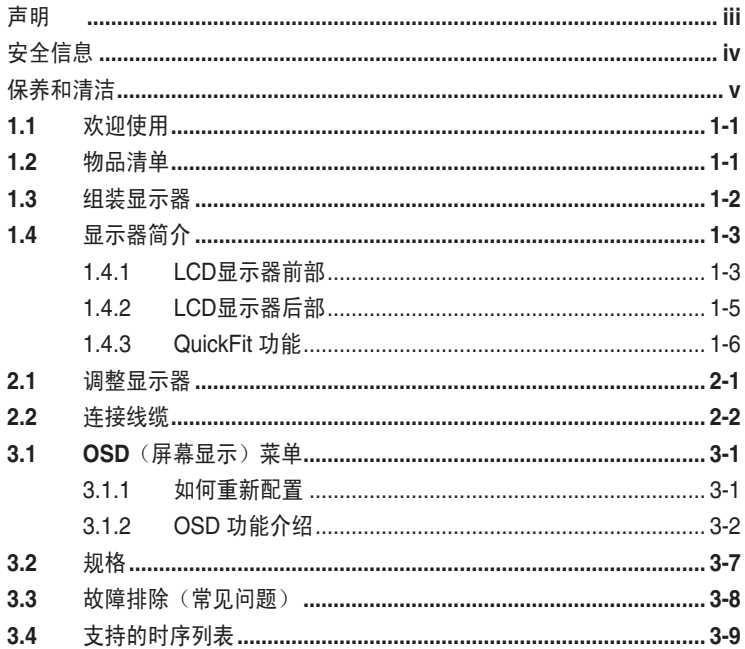

版权所有 © 2012 ASUSTeK COMPUTER INC. 保留所有权利。

除了购买者出于备份目的而保留的文档外,未经 ASUSTeK COMPUTER INC. (以下称"ASUS") 明确书 面许可,不得以任何形式或通过任何方式复制、传播、转录本手册的任何部分,包括其中介绍的产品和软 件,也不得将其存储到检索系统中或翻译成任何语言。

在下列情况下,不能享受产品保修或维修服务:(1) 产品被修理、修改或改动,除非此类修理、修改或改动 得到 ASUS 的书面授权;(2) 产品序列号损毁或缺失。

ASUS"按原样"提供本手册,不提供任何明示或隐含的担保,包括但不限于对于适销性或针对特定目的的 适用性的隐含担保或条件。无论在任何情况下,ASUS 及其董事成员、高级职员、员工或代理不对由于本手 册或产品中存在任何缺陷或错误而导致的任何间接、特殊、偶然或必然损失(包括收益损失、业务损失、不 能使用或数据丢失、业务中断等)承担任何责任,即使 ASUS 已被告知此类损失的可能性。

本手册中包含的规格和信息仅供一般性参考,可能会随时变更而无需另行通知,因此不应构成 ASUS 的承 诺。ASUS 对本手册(包括其中介绍的产品和软件)中可能存在的任何错误不承担任何责任。

本手册中出现的产品名称和公司名称可能分别是或不是相应公司的注册商标或版权,仅用于标示或解释目 的,无意侵犯其所有者的权益。

### 声明

#### 联邦通信委员会声明

本设备符合 FCC 规则第 15 部分的要求。其操作符合以下两项条件:

- 此设备不会产生有害干扰,并且
- 此设备必须可以承受任何接收到的干扰,包括可能导致不正常操作的干 扰。

此设备经检测,符合 FCC 规则第 15 部分中关于 B 级数字设备的限制规 定。这些限制旨在为居民区安装提供防止有害干扰的合理保护。本设备会产 生、使用并且辐射无线电波,如果不按照制造商的说明进行安装和使用,可 能会对无线电通讯产生有害干扰。但是,不能保证在特定安装条件下不会出 现干扰。如果本设备对无线电或电视接收造成了有害干扰(可通过关闭和打 开设备电源来确定),建议用户采取以下一项或多项措施来消除干扰:

- 调节接收天线的方向或位置。
- 增大设备与接收器之间的距离。
- 将此设备和接收设备连接到不同电路的电源插座上。
- 向代理商或有经验的无线电/电视技术人员咨询以获得帮助。

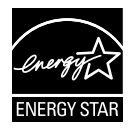

作为 Energy Star ® 的合作伙伴,本公司已经确定本产品符合 Energy Star ® 在能源效率方面的要求。

#### 加拿大通信部声明

此数字设备未超过加拿大通信部无线电干扰条例中规定的数字设备无线电噪 声发射 B 级限制。

此 B 级数字设备符合加拿大 ICES-003 的要求。

# 安全信息

- 在设置本显示器之前,请仔细阅读产品包装中附带的所有文档。
- 为防止火灾或电击危险,切勿使本显示器遭受雨淋或受潮。
- 请勿打开显示器机壳。显示器内部有危险高压,可能导致严重人身伤 害。
- 电源发生故障时,不要尝试自行修复。请与专业技术服务人士或经销商 联系。
- 在使用本产品之前,确保所有线缆均连接正确并且电源线没有损坏。如 有任何损坏,请立即与经销商联系。
- 机壳后部和顶部的槽和开口用于通风目的。不要堵塞这些开口。除非通 风良好,否则不要将本产品放置在散热器或热源上部或附近。
- 本显示器只应使用标签上注明的电源类型。如果您不了解家中的电源类 型,请与经销商或当地电力公司联系。
- 使用符合您当地电力标准的合适电源插头。
- 不要使电源板或延长线过载。过载可能导致火灾或电击。
- 避免灰尘、潮湿和极端温度。不要将显示器放置在可能受潮的任何区域 中。将显示器放置在平稳的表面上。
- 遇有雷雨天气或长时间不使用时,应拔掉设备的电源线。这样做可以防 止因电压突变而损坏显示器。
- 切勿将任何异物塞入或使任何液体溅入显示器机壳上的开口内。
- 为确保正常运行,此显示器与 PC 一起使用时,计算机的插座应经过正确配置并 且标记有 100-240V AC。
- 如果在使用本显示器的过程中遇到任何技术问题,请与专业技术服务人士或经销 商联系。
- 墙壁插座应安装在设备旁边,并且便于插拔电源线。

# 保养和清洁

- 在提起或重新放置显示器之前,最好先拔掉线缆和电源线。采用正确的提起方式 放置显示器。提起或搬运显示器时,抓住显示器的边缘。不要通过底座或线缆提 起显示屏。
- 清洁。关闭显示器电源并拔掉电源线。使用不含麻且非研磨性的布清洁显示器表 面。将布在中性清洁剂中蘸湿后擦去顽固污渍。
- 不要使用包含酒精或丙酮的清洁剂。使用LED专用清洁剂。切勿直接将清洁剂喷 洒在屏幕上,否则清洁剂可能渗入显示器内并导致电击。

### 以下现象对于显示器来说是正常现象:

- 由于荧光灯本身的特点,屏幕在初次使用时可能闪烁。关闭电源开关,然后重新 打开,确认闪烁已消失。
- 您可能会发现屏幕上的亮度略微不均匀,这与您使用的桌面图案有关。
- 同一图像显示数小时后,切换图像时可能残留前一个屏幕显示的图像。屏幕会慢 慢恢复,或者您可以关闭电源开关数小时。
- 当屏幕变黑或闪烁时或者无法继续工作时,请与经销商或服务中心联系进行修 理。不要自行修理屏幕!

### 本指南中使用的约定

- 4 警告:这些信息旨在防止您在试图完成一项任务时受伤。
	- 小心:这些信息旨在防止当试图完成一项任务时损坏组件。
- **Command** 重要:您在完成一项任务时必须遵循这些信息。

 $\mathscr{D}$ 

注:这些提示和附加信息旨在帮助您完成一项任务。

### 更多信息

如需更多信息或者产品和软件更新,请使用下列资源。

#### **1. ASUS** 网站

ASUS 全球网站提供关于 ASUS 硬件和软件产品的更新信息,网址是 **http:// www.asus.com**

### **2.** 可选文档

您的经销商可能在您的产品包装中添加了可选文档。这些文档不是标准产品包 装的组成部分。

# **1.1** 欢迎使用

感谢您购买 ASUS® PB278Q 系列LCD显示器!

这是 ASUS 最新推出的宽屏LCD显示器,它不但提供更艳丽、更宽、更亮的显示 屏,而且通过一些有用的功能丰富您的观看体验。

通过这些功能,PB278Q 系列产品为您提供方便愉快的视觉体验!

# **1.2** 物品清单

检查您的 PB278Q 系列LCD显示器包装中是否包括下列物品:

- ✔ 液晶显示器
- ✔ 电源线
- ✔ VGA 线
- **√** DVI 线 (双链接)
- DisplayPort 线
- ✔ HDMI 线
- ✔ 音频线
- ✔ 快速入门指南
- ✔ 保修卡

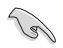

如果上述任何物品损坏或缺失,请立即与经销商联系。

# **1.3** 组装显示器

### 组装显示器

- 1. 将显示器平放在桌面上的软布上,按照图纸组装底座,并用硬币将螺 丝拧紧。
- 2. 将电缆夹插入底座的孔中,并将显示器调整到令您感到最舒适的角 度。

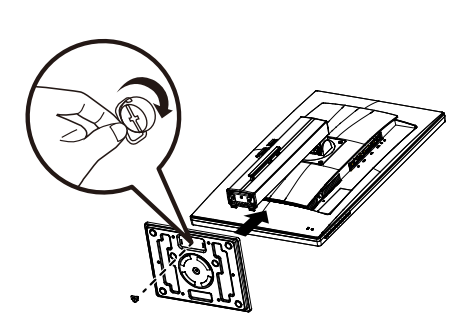

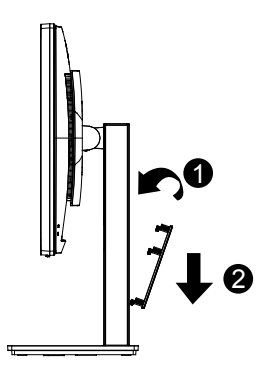

# **1.4** 显示器简介

### **1.4.1 LCD**显示器前部

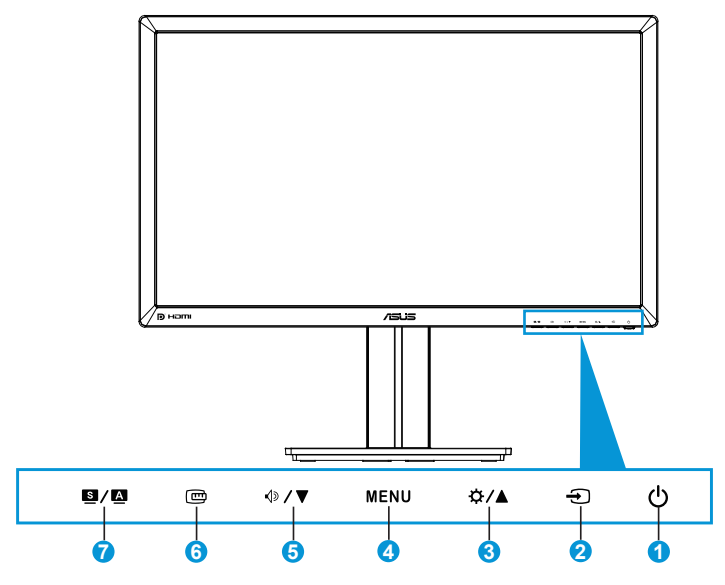

- 1. 电源按钮/电源指示灯:
	- 按此按钮打开/关闭显示器的电源。
	- 下面介绍电源指示灯的颜色定义。

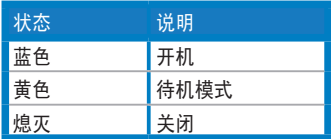

- 2. 第 输入选择按钮:
	- 按此按钮选择输入源。
- 3. ☆/▲按钮:
	- 按此按钮增大值,或者向右/向上移动您的选择。
	- 亮度热键
- 4. MENU (菜单) 按钮:
	- 按此按钮打开 OSD 菜单,或者激活所选的 OSD 菜单项目。
	- 按此按钮退出热键 OSD 菜单。
- 5. <sup>◆/▼按钮:</sup>
- 按此按钮减小值,或者向左/向下移动您的选择。
- 这也是音量调整热键。
- 6. QuickFit 按钮:
	- 按此按钮激活专为对齐设计的 QuickFit 功能。
	- QuickFit 功能包含 9 页常用网格图案、纸张尺寸和照片尺寸。 (请参见 1.3.3 QuickFit 功能)
- 7. 图/图按钮:
	- 按此按钮选择所需的预设模式。
	- 显示 OSD 菜单时,按此按钮退出 OSD 菜单或返回上一级菜单。
	- 按住此按钮 2 ~ 4 秒钟可以自动将图像调整至最佳位置、时序和 相位(仅限 VGA 模式)。

**1.4.2 LCD**显示器后部

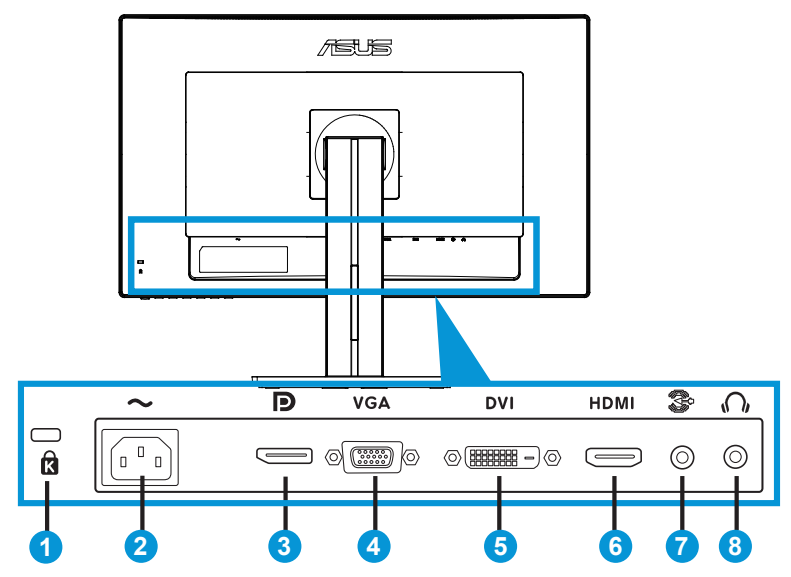

### 后部接口

- 1. Kensington 锁槽。
- 2. 交流电源输入端口:此端口连接电源线。
- 3. DisplayPort:此端口用于连接 DisplayPort 兼容设备。
- 4. VGA 端口: 此 15 针端口用于连接 PC VGA。
- 5. DVI 端口: 此 24 针端口用于连接 PC (个人计算机) DVI-D 数字信号。
- $6.$  HDMI 端口: 此端口用于连接 HDMI 兼容设备。

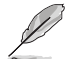

虽然 PB278Q 支持的分辨率最高可达到 2560 x 1440 WQHD (包括 DVI 双链路、HDMI 和 DisplayPort), 但一些显卡仅支持通过 HDMI 传输最 高分辨率为 1920 x 1200 的内容。请咨询您当地的经销商或零售商,以 了解您的笔记本或台式电脑的硬件限制。

- 7. 音频线路输入端口。
- 8. 耳机插孔。

# **1.4.3 QuickFit** 功能

QuickFit 功能包含三种图案:(1) 网格 (2) 纸张尺寸 (3) 照片尺寸。

1. 网格图案

网格图案可帮助设计人员和用户组织页面内容和布局,以达到连贯的外观。

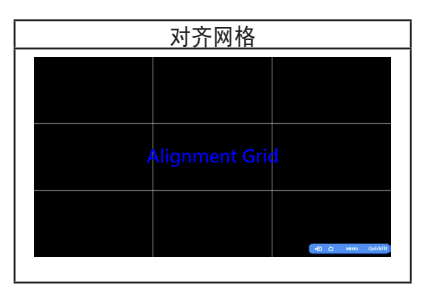

2. 纸张尺寸

QuickFit 提供许多常用的标准纸张尺寸,用户可在屏幕上观看实际尺寸的文档。

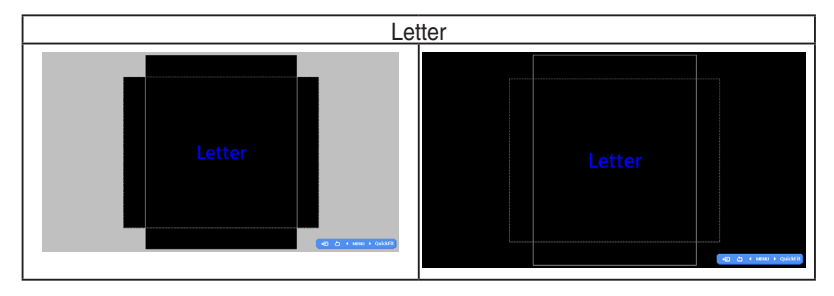

#### 3. 照片尺寸

QuickFit 功能可显示各种实际的照片尺寸,让摄影师和其他用户在屏幕上观看和精 确编辑实际尺寸的照片。

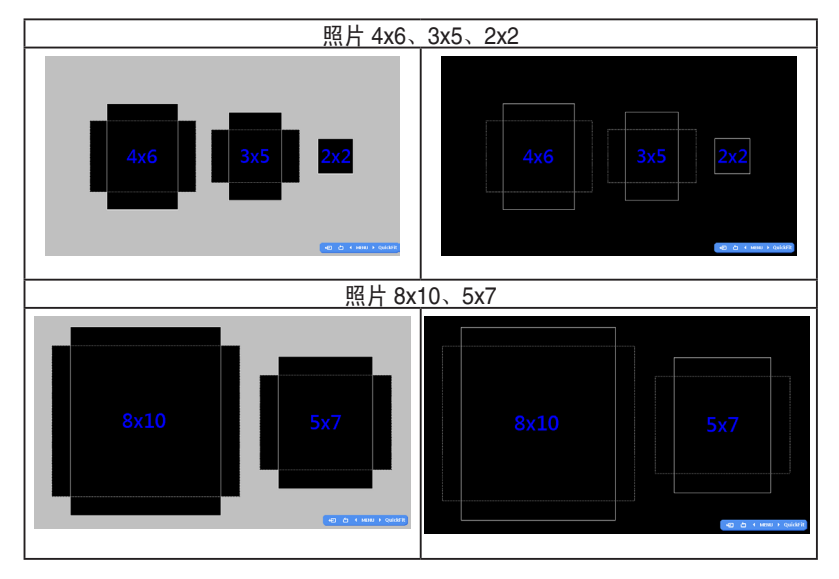

# **2.1** 调整显示器

- 为取得最佳观看效果,我们建议您面对显示器,将其调整至您感觉最舒适的角 度。
- 调整显示器角度时,按住底座,以免显示器掉落。
- 您可以在 +20º 到 -5º 的范围内调整显示器的角度,并且可以向左或向右旋转 60º。此外,还可以在 +/- 12 cm 范围内调整显示器高度。

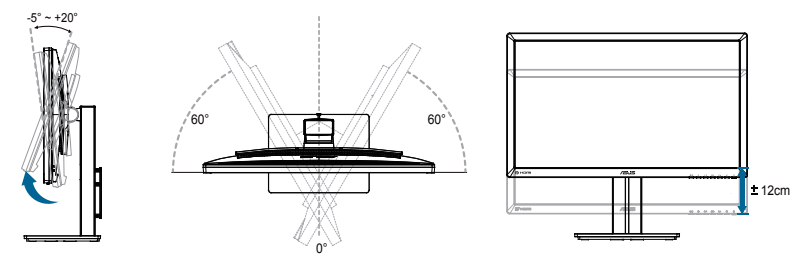

#### 转动显示器

- 1. 将显示器提升至最高位置。
- 2. 将显示器倾斜至最大角度。
- 3. 将显示器顺时针转动至所需的角度。

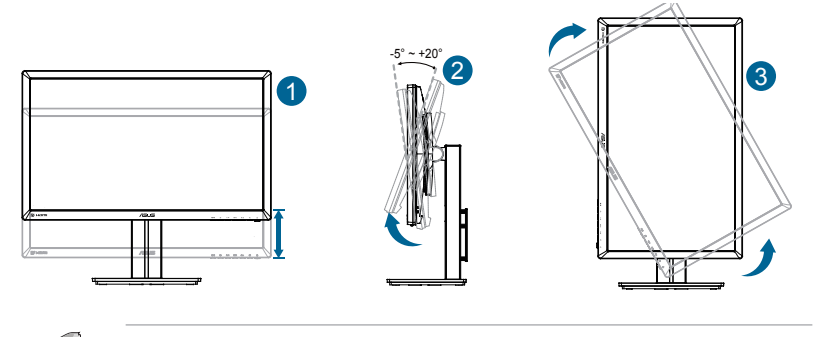

调整视角时显示器可能会略微抖动,这是正常现象。

# **2.2** 连接线缆

按如下所述连接线缆:

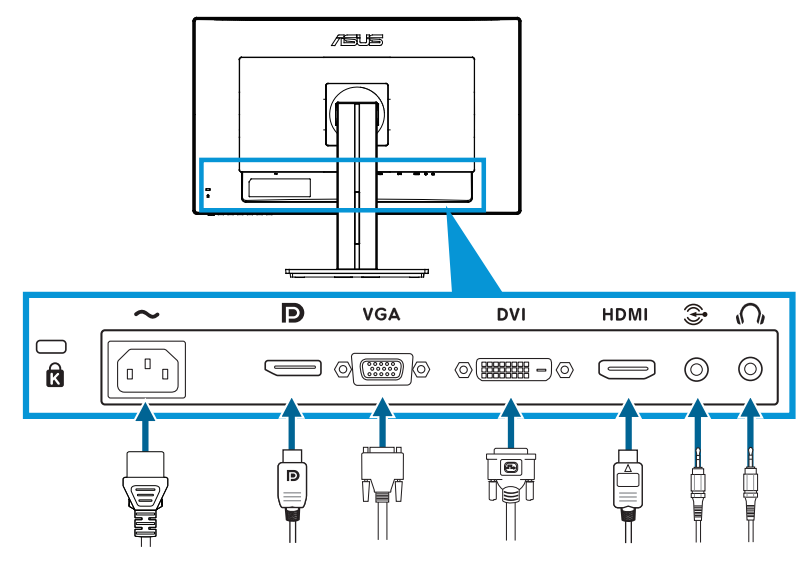

- 连接电源线:将电源线的一端牢固插入显示器上的交流输入接口,将另一端插 入电源插座。
- 连接 VGA/HDMI/DVI/DisplayPort 线:
	- a.将 VGA/HDMI/DVI/DisplayPort 线的一端连接到显示器的 VGA/HDMI/DVI/ DisplayPort 接口。
	- b. 将 VGA/HDMI/DVI/DisplayPort 线的另一端连接到计算机的 VGA/HDMI/DVI/ DisplayPort 接口。
	- c. 拧紧两个螺丝以固定 VGA/DVI 接头。
- 使用音频线:将音频线的一端连接到显示器的音频线接口,另一端连接到计算 机的音频接口。
- 使用耳机:当有 HDMI 或 DisplayPort 信号输入时,将插头一端连接到显示器的 耳机插孔。

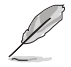

连接好线缆后,您就可以从 OSD 菜单的"输入选择"项目中选择想要的信号。

# **3.1 OSD**(屏幕显示)菜单

### **3.1.1** 如何重新配置

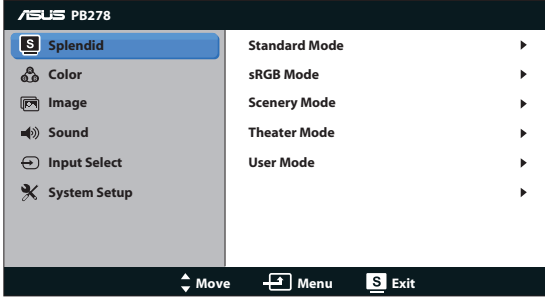

- 1. 按 MENU (菜单) 按钮显示 OSD 菜单。
- 2. 按 ⑭ / ▼ 和 登 / ▲ 切换功能。按 MENU(菜单)按钮高亮显示和激活所需的 功能。如果所选的功能有子菜单, 再次按 4/▼和 这/▲ 可以切换子菜单功 能。按 MENU(菜单)按钮高亮显示和激活所需的子菜单功能。
- 3. 按 4/▼ 和 ☆ /▲ 更改所选功能的设置。
- 4. 如要退出 OSD 菜单,可以按 / 按钮。 重复步骤 2 和步骤 3 调整任何其 它功能。

# **3.1.2 OSD** 功能介绍

#### **1. Spendid**

此功能包含五个子功能,您可以根据需要进行选择。每个模式都有重置选项, 让您能够保留设置或返回预设模式。

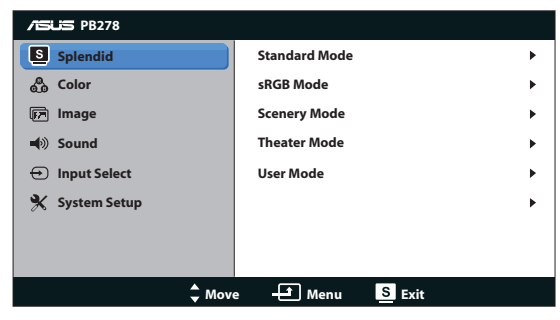

- **•** 标准模式:使用 SPLENDID™ 视频增强功能编辑文档时的最佳选择。
- **• sRGB** 模式:与 sRGB 颜色空间兼容。sRGB 模式是编辑文档时的最佳选 择。

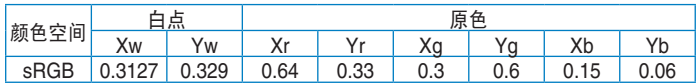

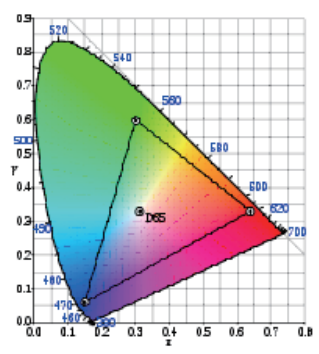

- **•** 风景模式:使用 SPLENDID™ 视频增强功能显示风景照片时的最佳选择。
- **•** 剧场模式:使用 SPLENDID™ 视频增强功能观看电影时的最佳选择。

**•** 用户模式:可以在色彩菜单中调整更多项目。

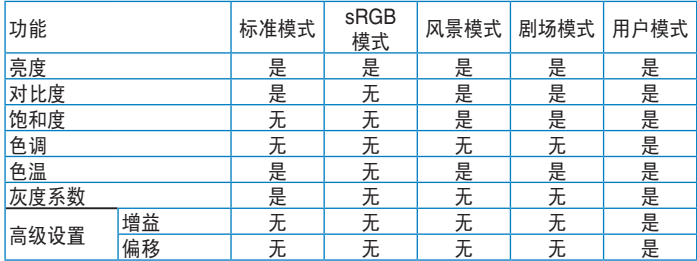

#### **2.** 色彩

利用此功能选择您喜欢的图像颜色。

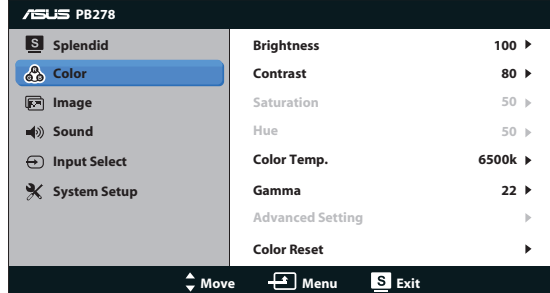

- 亮度: 调整范围是 0 到 100。☆ / ▲ 按钮也是激活此功能的热键。
- **•** 对比度:调整范围是 0 到 100。
- **•** 饱和度:调整范围是 0 到 100。
- **•** 色调:在绿色和紫色之间变换图像颜色。
- **•** 色温:包含四种色彩模式:9300K、6500K、5500K 和 5000K。

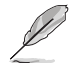

PC 中安装的 DDC/CI 工具将显示"用户 1",而不是您为此显示器选择 的"5500K"色温。

- **•** 灰度系数:将色彩模式设为 2.2 或 1.8。
- **•** 高级设置:
	- 调整 红、绿、蓝 的增益值。
	- 调整 红、绿、蓝 的黑色偏移值。
- **•** 颜色重置:
	- 当前模式颜色重置: 将当前色彩模式的颜色设置恢复至出厂默认值。
	- 所有模式颜色重置: 将所有色彩模式的颜色设置恢复至出厂默认值

#### **3.** 图像

您可以从这个主功能调整清晰度、无残影、画面控制、ASCR, 位置(仅限 VGA)和聚焦(仅限 VGA)。

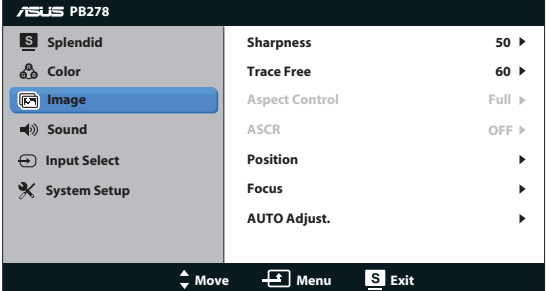

- **•** 清晰度:调整图片清晰度。调整范围是 0 到 100。
- **•** 无残影:使用驱动加速技术加快响应时间。调整范围是慢 0 到快 100。
- **•** 画面控制:将画面比例调整为:全屏幕、4:3、1:1 或 Over Scan。(4:3 比例仅适用于 4:3 或 5:4 图像信号源。Over Scan 比例仅适用于 HDMI 输  $\lambda_{0}$ )
- **• ASCR**:打开或关闭 ASCR(ASUS 智能对比度)功能。(仅适用于风景 模式和剧场模式。)
- **•** 位置:调整图像的水平位置和垂直位置。调整范围是 0 到 100。(仅限 VGA 输入。)
- **•** 聚焦:通过分别调整相位和时序来减少图像的横线噪点和竖线噪点。调整 范围是 0 到 100。(仅限 VGA 输入。)
- **•** 自动调谐:自动将图像调整至最佳位置、时序和相位。(仅限 VGA 输入。  $)$

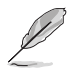

- 相位调整像素时序信号的相位。相位调整不当时,屏幕上显示水平干扰。
- 时序(像素频率)控制一次水平扫描所扫描的像素数目。频率不正确时,屏幕 上显示竖条,图像不成比例。

#### **4.** 声音

根据您的喜好调整声音设置。

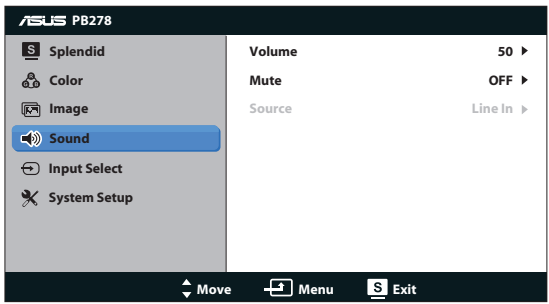

- **•** 音量:调整输出音量大小。
- **•** 静音:使输出音量静音。
- **• Source**(输入源):将音频源调整至"Line In"(线路输入)或"HDMI" (仅限 HDMI 输入)。

### **5.** 输入选择

从 **VGA**、**DVI**、**HDMI** 或 **DisplayPort** 中选择输入源。

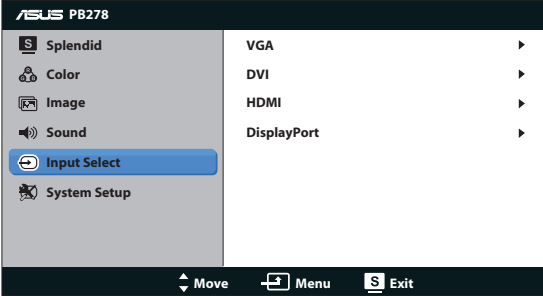

#### **6.** 系统

调整系统配置。

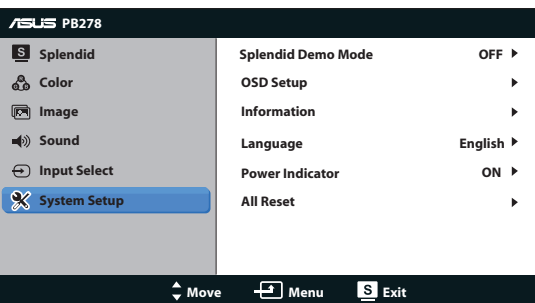

- **• Splendid Demo Mode**:将屏幕拆分成两个画面,以进行 Splendid 模式比 较。(仅限风景模式/剧场模式)
- **•** 菜单设置:调整 OSD 屏幕的(水平位置)、(垂直位置)、菜单时间、DDC/ CI、以及透明度。
- **显示信息:** 显示关于显示器的信息。
- **•** 语言:选择OSD语言。选项包括 English (英语)、French (法语)、German (德语)、Spanish (西班牙语)、Italian (意大利语)、Dutch (荷兰语)、俄语、 繁体中文、简体中文、日语、波斯语、泰语、印度尼西亚语、波兰语、土 耳其语、葡萄牙语、捷克语、克罗地亚语、匈牙利语、罗马尼亚语以及韩 语。
- **•** 电源指示灯:使电源 LED 指示灯点亮/熄灭。
- **•** 恢复出厂模式:设为"是"时,所有设置恢复至出厂默认模式。

# **3.2** 规格

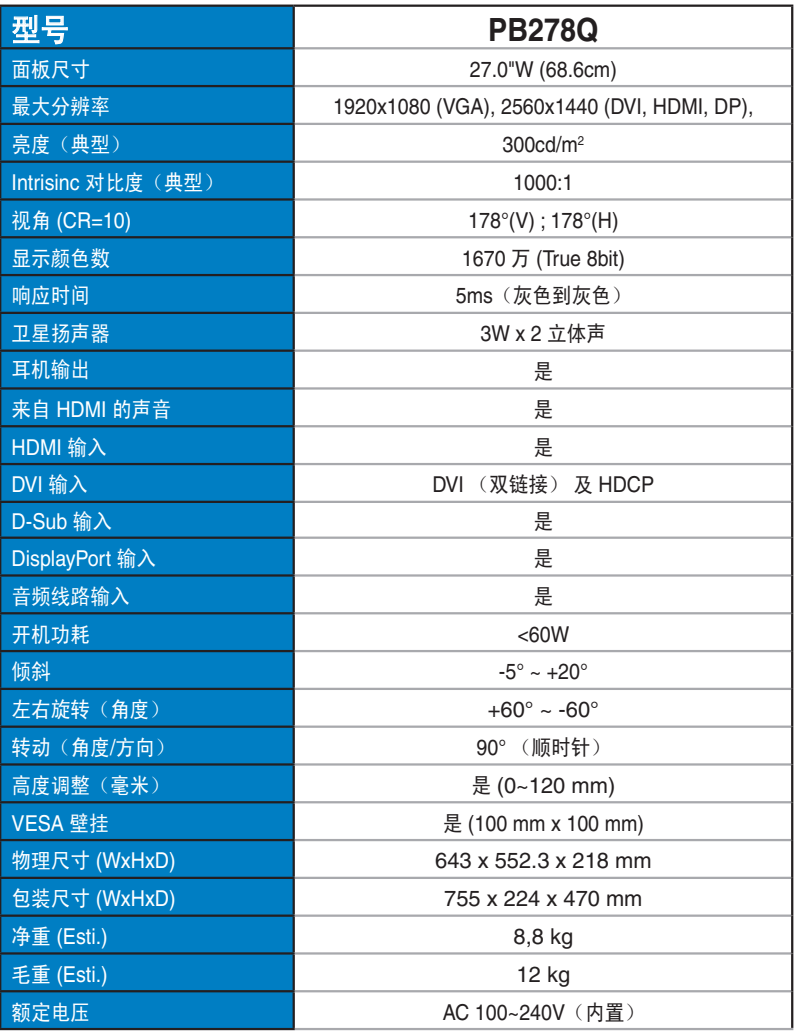

**\***规格如有变更,恕不另行通知。

# **3.3** 故障排除(常见问题)

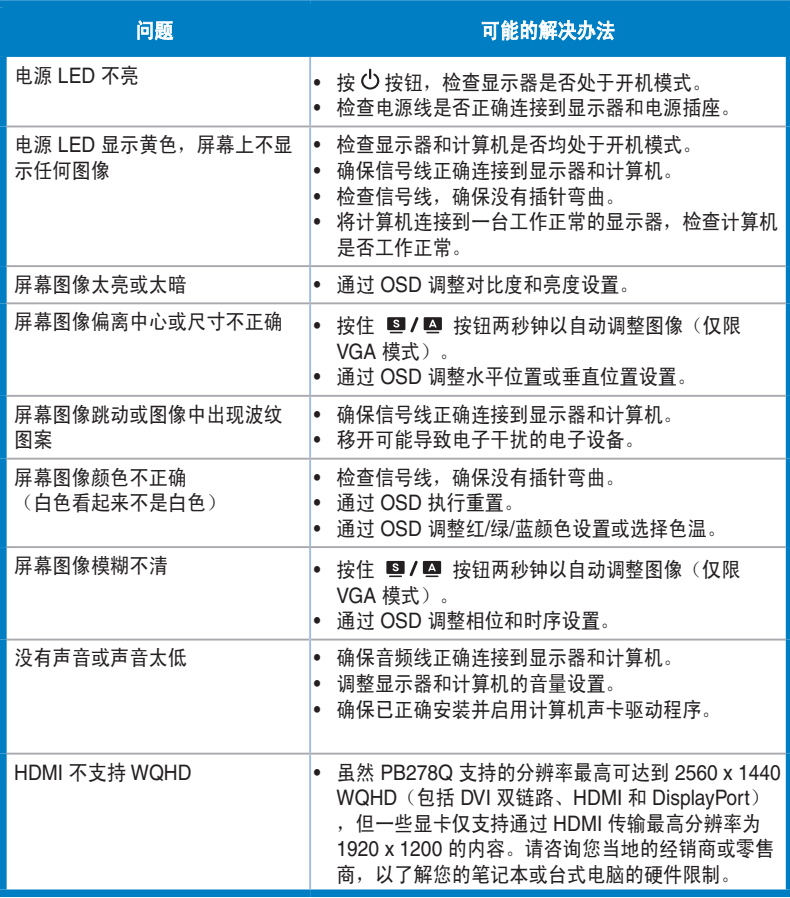

# **3.4** 支持的时序列表

# **PC** 支持的主时序

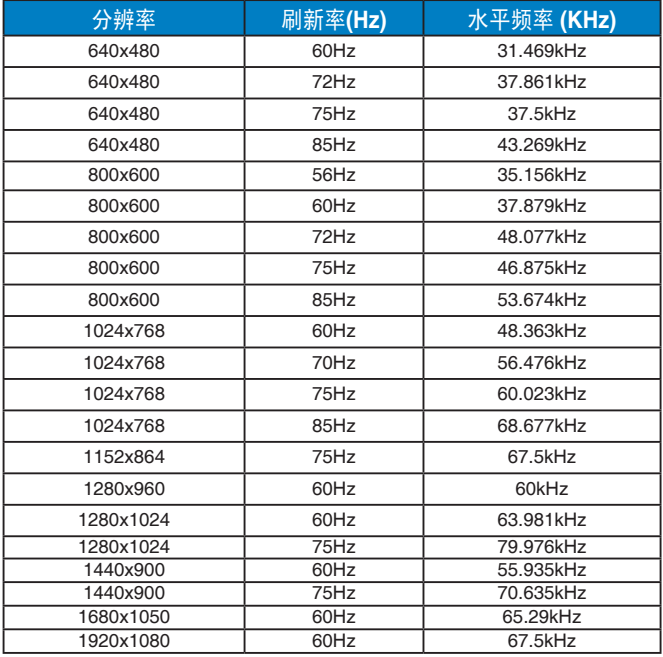

#### **IBM** 模式,出厂预设时序(**D-SUB**、**DVI-D**、**HDMI** 输入)

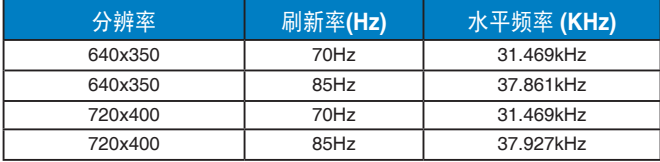

#### **MAC** 模式,出厂预设时序(**D-SUB**、**DVI-D**、**HDMI** 输入)

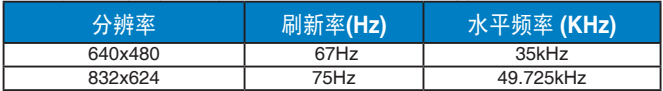

#### **VESA** 模式,用户可用的时序

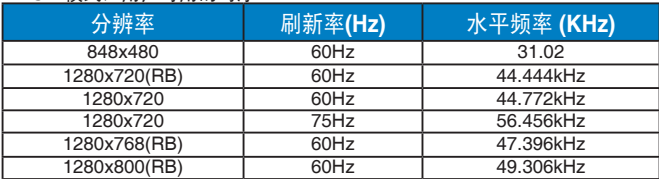

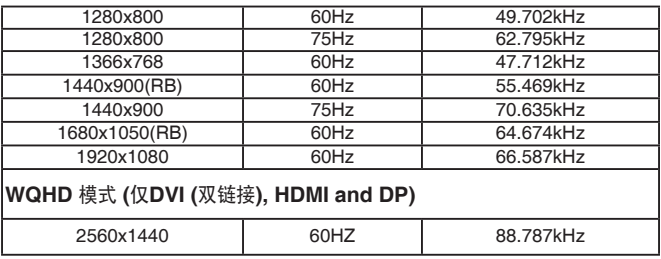

**\***虽然 **PB278Q** 支持的分辨率最高可达到 **2560 x 1440 WQHD**(包括 **DVI** 双链路、**HDMI** 和 **DisplayPort**),但一些显卡仅支持通过 **HDMI** 传输最高分辨率为 **1920 x 1200** 的内容。请咨询 您当地的经销商或零售商,以了解您的笔记本或台式电脑的硬件限制。

### **SD/HD** 支持的主时序 **(**仅限**HDMI**输入**)**

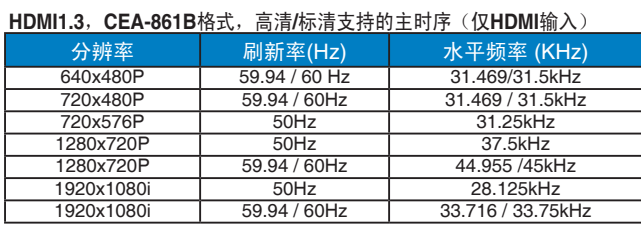

#### **HDMI1.3**,**CEA-861B**格式,高清**/**标清支持的可选时序(仅**HDMI**输入)

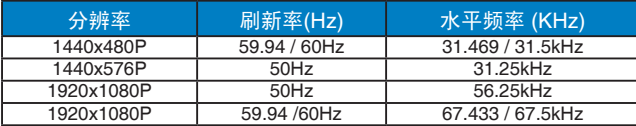

#### **\*** 上表中未列出的模式可能不受支持。为获得最佳分辨率,我们建议您选择上表中列出的模式。